# **Manual KanslietOnline**

#### **Förord**

KanslietOnline är vårt medlemssystem och används för lagens och sektionens administration.

Konton skapas själv av medlemmar på [saltsjobadens.se.](http://saltsjobadens.se) Sektionen uppgraderar relevanta konton till ledarkonton med behörighet att administrera lag och tillfällen samt se annan nyttig information.

# **Innehållsförteckning**

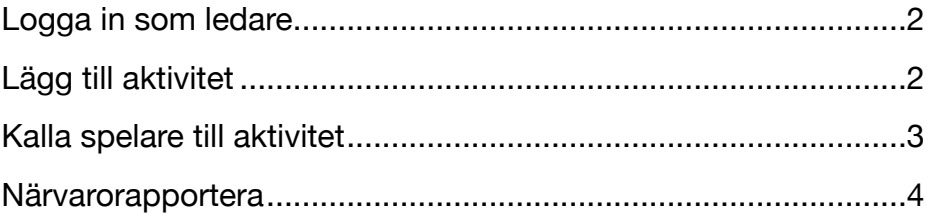

**Saltsjöbadens IF** FOTBOLL

#### <span id="page-1-0"></span>**Logga in som ledare**

1. Logga in på ditt ledarkonto uppe till höger (saltsjobadensif.se). Klicka sedan på "Mitt konto" (1) och därefter på "Ledarsidor" (2)

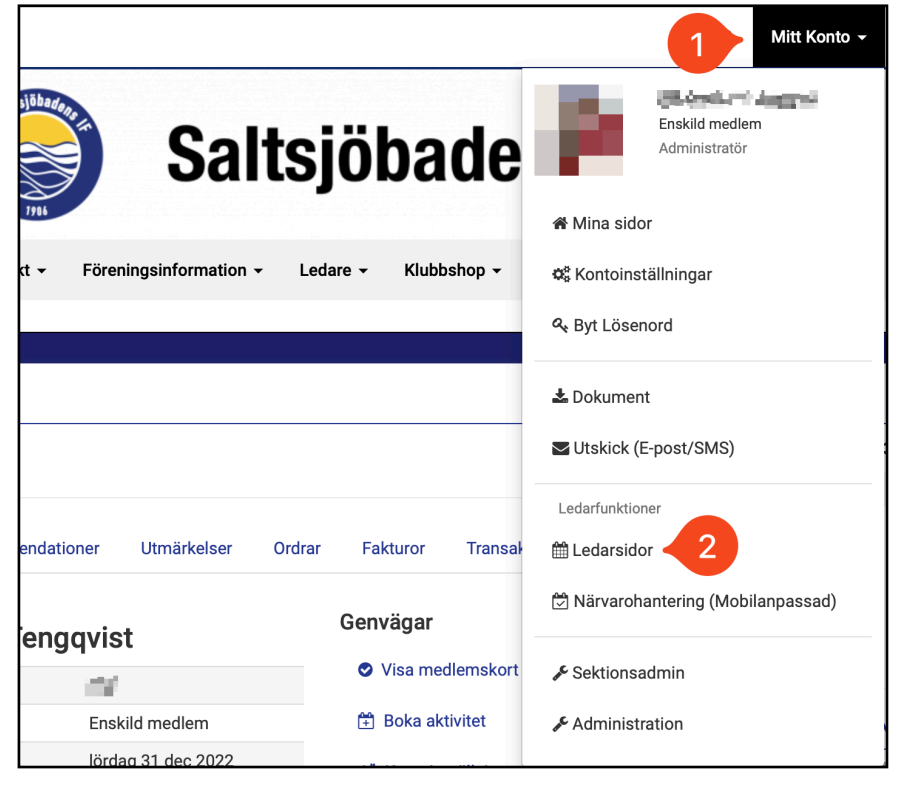

### <span id="page-1-1"></span>**Lägg till aktivitet**

1. Klicka på pilen längst till höger om den grupp du önskar redigera. Klicka sedan på "Aktivitetstillfällen".

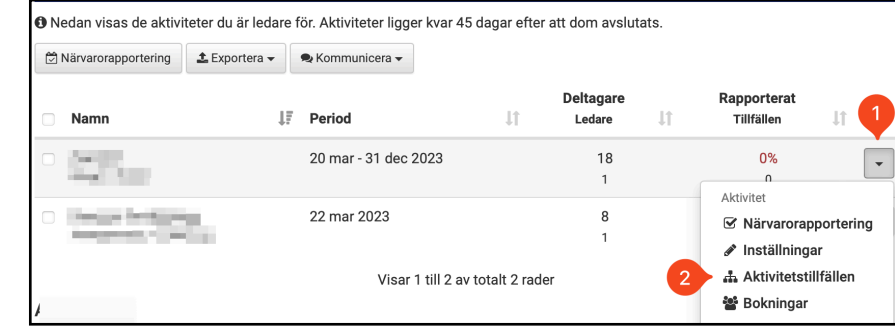

2. Till höger skriver du in relevant data och klickar på "Spara". För lagets matcher i S:t EriksCupen, sök på [StFF:s hemsida](https://www.stff.se/tavling/valj-tavling/?filterType=3&associationId=16&ageCategoryId=-1&footballTypeId=1&typeId=Inget&seasonId=116), klicka på laget i tabellen och sedan på "matcher".

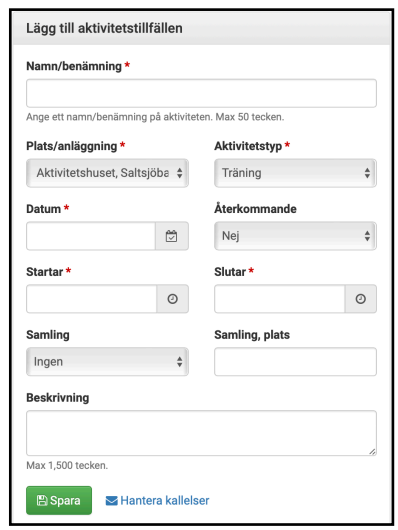

# <span id="page-2-0"></span>**Kalla spelare till aktivitet**

1. Klicka på datumet/tiden till den aktivitet du vill kalla spelare

till.

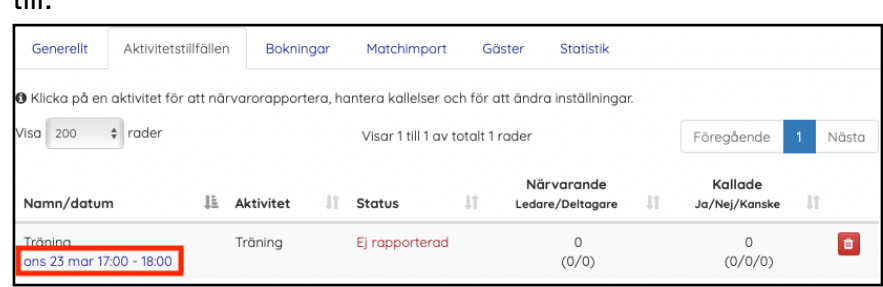

2. Klicka på "Kallelser"(1) och sen "Hantera"(2). Klicka sedan i de spelare och ledare som ska delta i aktiviteten.

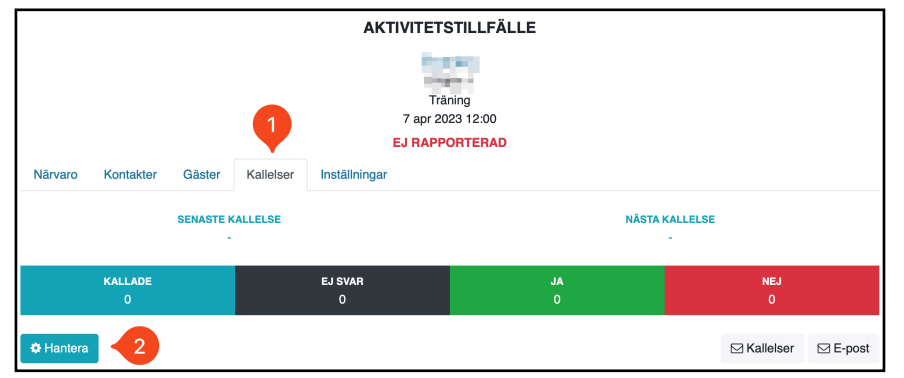

3. Klicka på "Kallelser"(1) och välj sedan vilka du vill skicka kallelser till och om kallelsen ska skickas till deltagare och/ eller målsmän.

Du kan även skicka mail (2) till spelarna som är valda till ett specifikt tillfälle. Detta är användbart om aktiviteten exempelvis kommer att ställas in eller får ändrade tider.

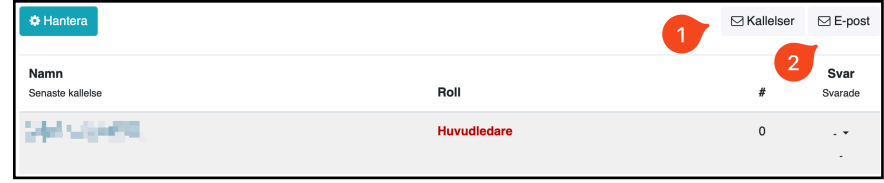

Om ni vill kunna skicka kallelser till spelare som inte ingår i laget, besök fliken "Gäster" (se bild 1) på startsidan för laget och lägg manuellt in respektive gäst.

# <span id="page-3-0"></span>**Närvarorapportera**

1. Klicka på "Mitt konto"(1) och sedan på "Närvarorapportering" (2)

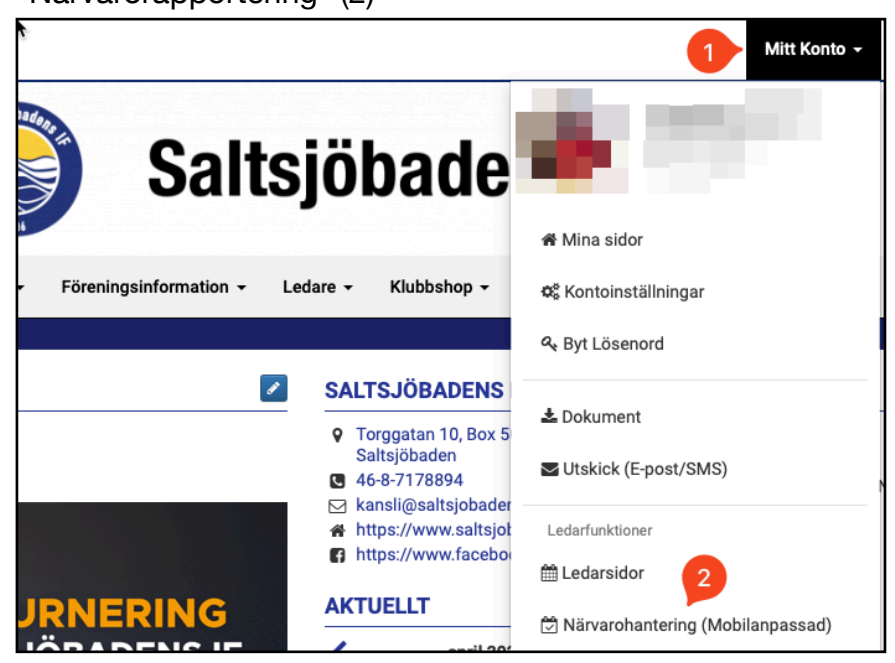

Den sida som du hamnar på är mobilanpassad och för att underlätta närvarorapporteringen rekommenderar vi att du lägger till den sidan på telefonen som en webbapp på hemskärmen.

2. Klicka på den grupp(1) du önskar närvarorapportera och välj sedan tillfälle.

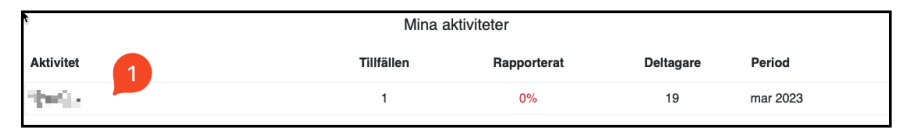

3. Klicka på namnet på deltagaren för att ändra närvarostatus(1). Klicka sedan på spara(2).

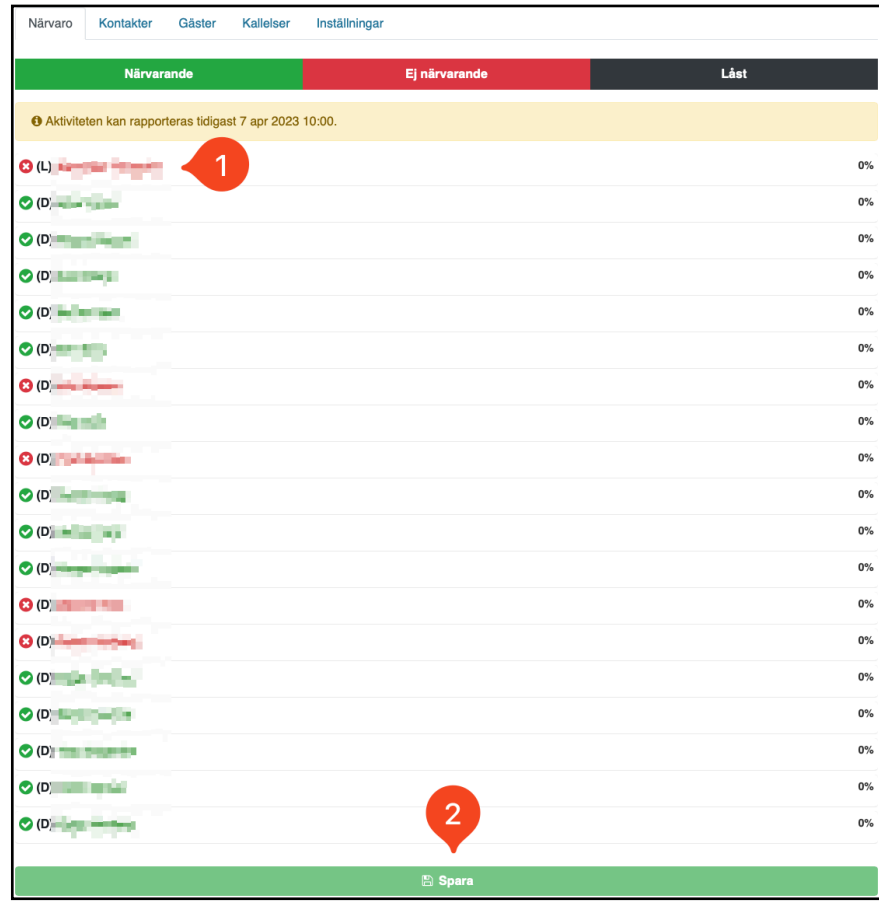